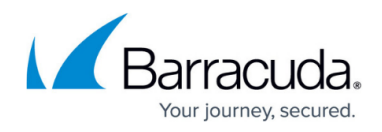

# **Navigation Links**

<https://campus.barracuda.com/doc/93198480/>

The following links are provided in the expanded status view:

- Account
- Status reason
- Computer ID
- Manually restart backup

#### **Account Link**

Clicking the Account link, highlighted in Figure 15, displays the Manage Account page.

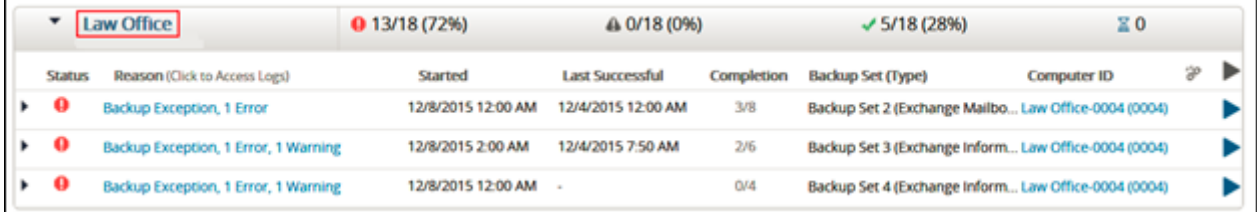

Figure 1. Account Link.

## **Status Reason Link**

Clicking the Reason column link, highlighted in Figure 2, displays the Backup Set Status Log.

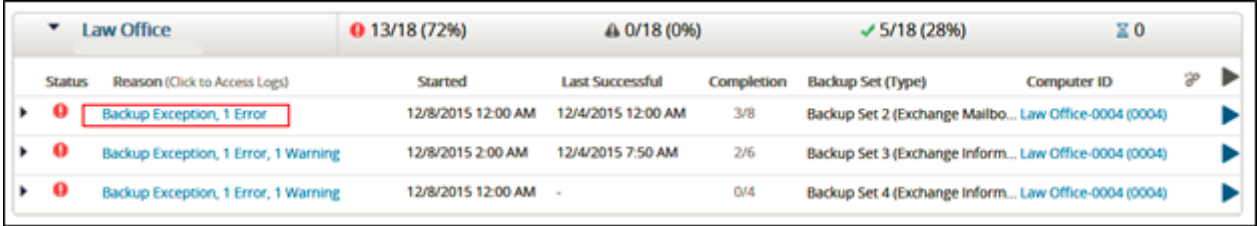

Figure 2. Status Reason Link.

### **Computer ID Link**

Clicking the Computer ID link, highlighted in Figure 3, displays the Computer page.

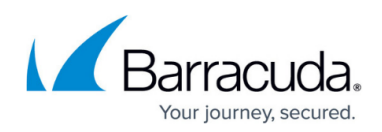

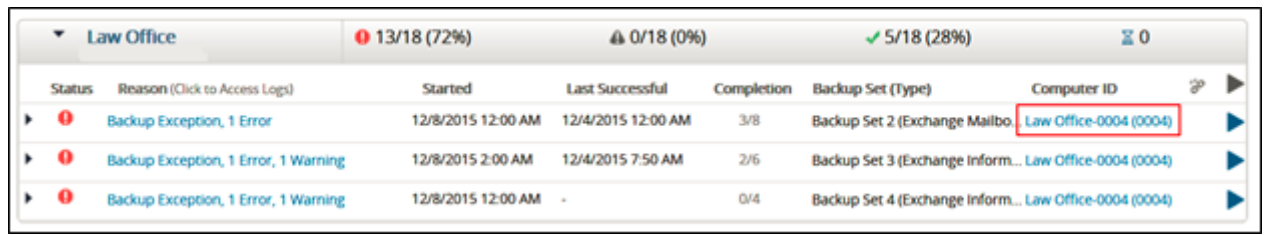

Figure 3. Computer ID Link.

# **Manually Restart Backup Link**

Clicking the Manually Restart Backup link, highlighted in Figure 4, restarts the backup job.

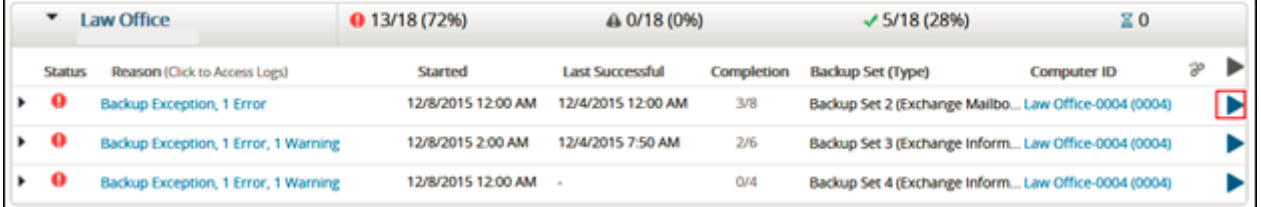

Figure 4. Manually Backup Restart Link.

### Barracuda Intronis Backup

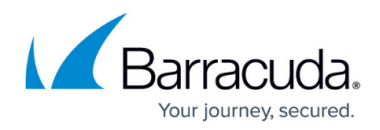

#### **Figures**

- 1. Account Link
- 2. Status Reason Link
- 3. image2020-9-18 11:39:42.png
- 4. Manually Backup Restart Link

© Barracuda Networks Inc., 2024 The information contained within this document is confidential and proprietary to Barracuda Networks Inc. No portion of this document may be copied, distributed, publicized or used for other than internal documentary purposes without the written consent of an official representative of Barracuda Networks Inc. All specifications are subject to change without notice. Barracuda Networks Inc. assumes no responsibility for any inaccuracies in this document. Barracuda Networks Inc. reserves the right to change, modify, transfer, or otherwise revise this publication without notice.